Thank you for purchasing S100 Profibus-DP Communication Module

# **SAFETY PRECAUTIONS**

- To prevent injury and danger in advance for safe and correct use of the product, be sure to follow the Safety Instructions.
- The instructions are divided as **'WARNING'** and **'CAUTION'** which mean as follow.

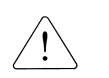

**WARNING or serious injury.This symbol indicates the possibility of death** 

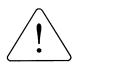

**CAUTION This symbol indicates the possibility of injury or damage to property.**

• The meaning of each symbol in this manual and on your equipment is as follows.

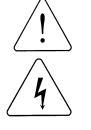

This is the safety alert symbol.

This is the dangerous voltage alert symbol..

- After reading the manual, keep it in the place that the user always can contact easily.
- Before you proceed, be sure to read and become familiar with the safety precautions at the beginning of this manual. If you have any questions, seek expert advice before you proceed. Do not proceed if you are unsure of the safety precautions or any procedure.

## **WARNING**

 **Be cautious about dealing with CMOS elements of option board.**

It can cause malfunction by static electricity.

 **Connection changing like communication wire change must be done with power off.** 

It can cause communication faulty or malfunction.

- **Be sure to connect exactly between Inverter and option board.**  It can cause communication faulty or malfunction.
- **Check parameter unit when setting parameter.**  It can cause communication faulty.

# **Table of Contents**

 $\overline{\phantom{a}}$ 

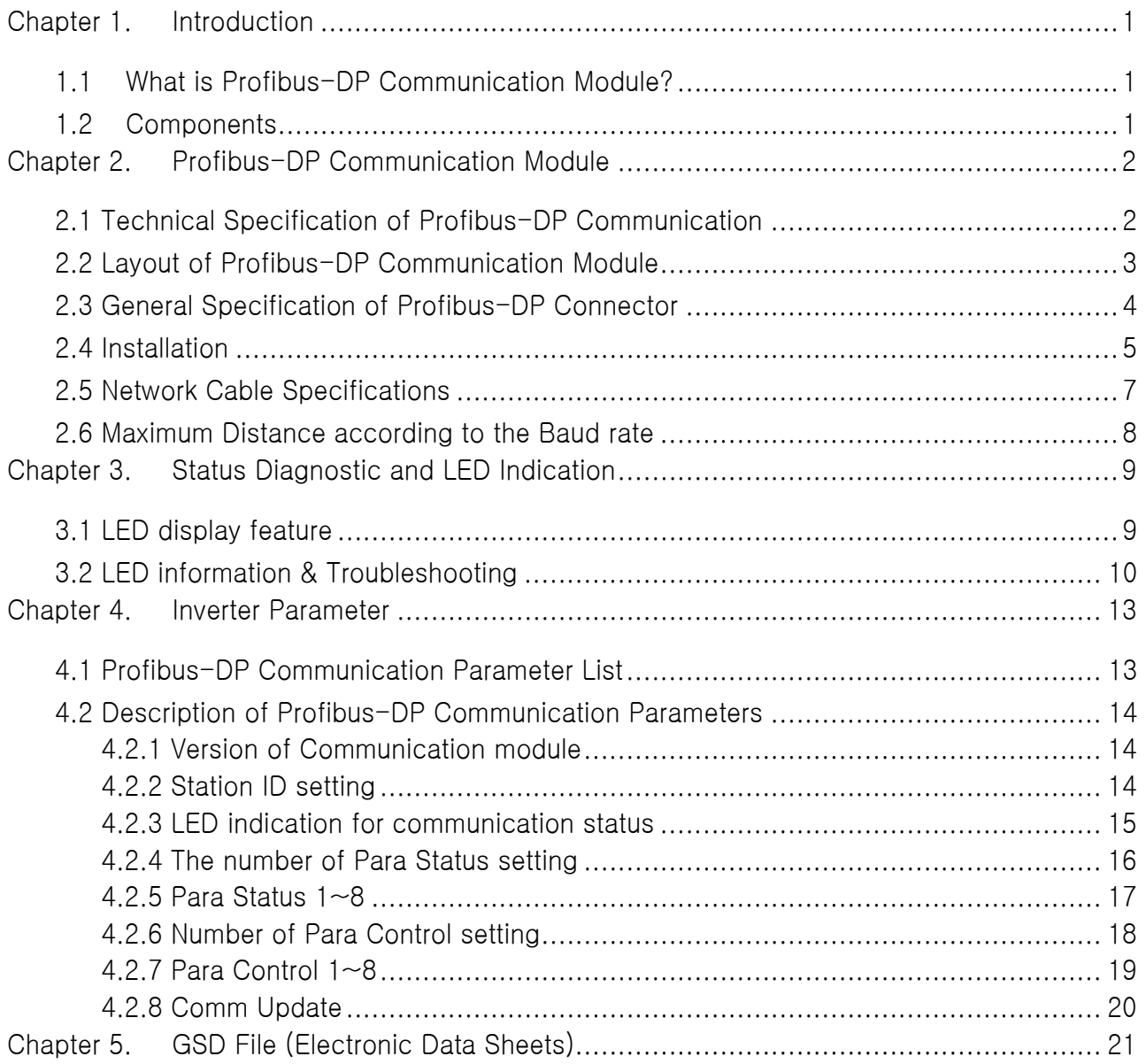

# **Chapter 1. Introduction**

This Profibus-DP communication module allows the LSLV-S100 inverter to be connected to Profibus network.

# **1.1 What is Profibus-DP Communication Module?**

A controlling and monitoring of inverter can be controlled by PLC sequence program of or a Profibus Master Module.

It helps the installation cost reduced since multiple inverters are implemented by one communication line. In addition, the wiring is so simple that the installation time will be reduced and the maintenance will be improved.

Factory automation can be also easily operated by Mixed-used development of auxiliary devices of PLC and other control systems such as PC for controlling the inverter.

# **1.2 Components**

This product is consisting of these kinds of parts

- Profibus-DP Communication Module(CPDP-S100): 1 ea
- Profibus-DP Communication Module Manual: 1 ea
- Brass Bar(M3xL23): 1 ea
- Brass Bar(M3xL17.3): 1 ea
- Fixed Screw(M3xL8): 1 ea
- Profibus connector: 1 ea

# **Chapter 2. Profibus-DP Communication Module**

٦

# **2.1 Technical Specification of Profibus-DP Communication**

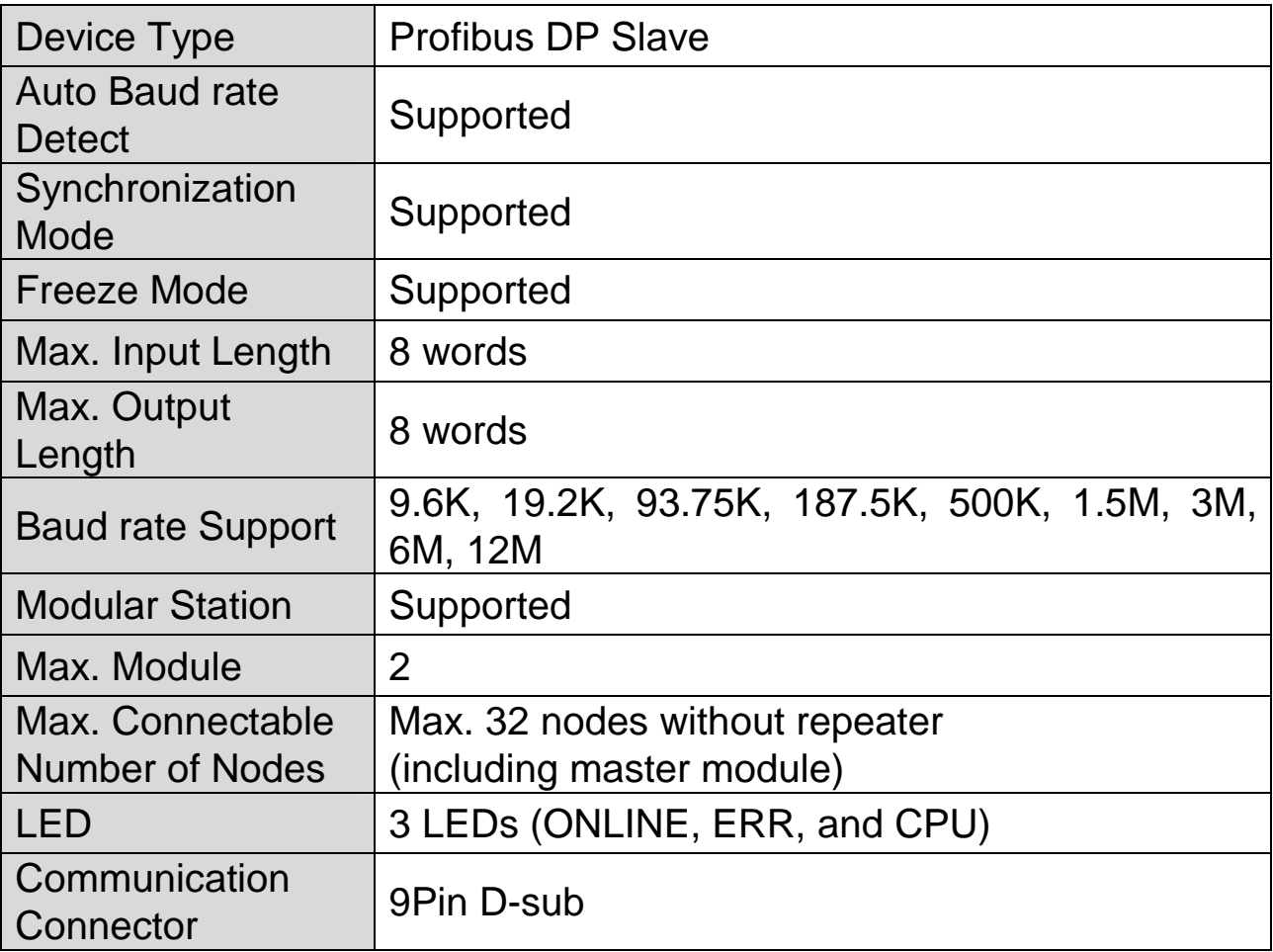

**Table 1 Technical Data**

# **2.2 Layout of Profibus-DP Communication Module**

 $\sqrt{ }$ 

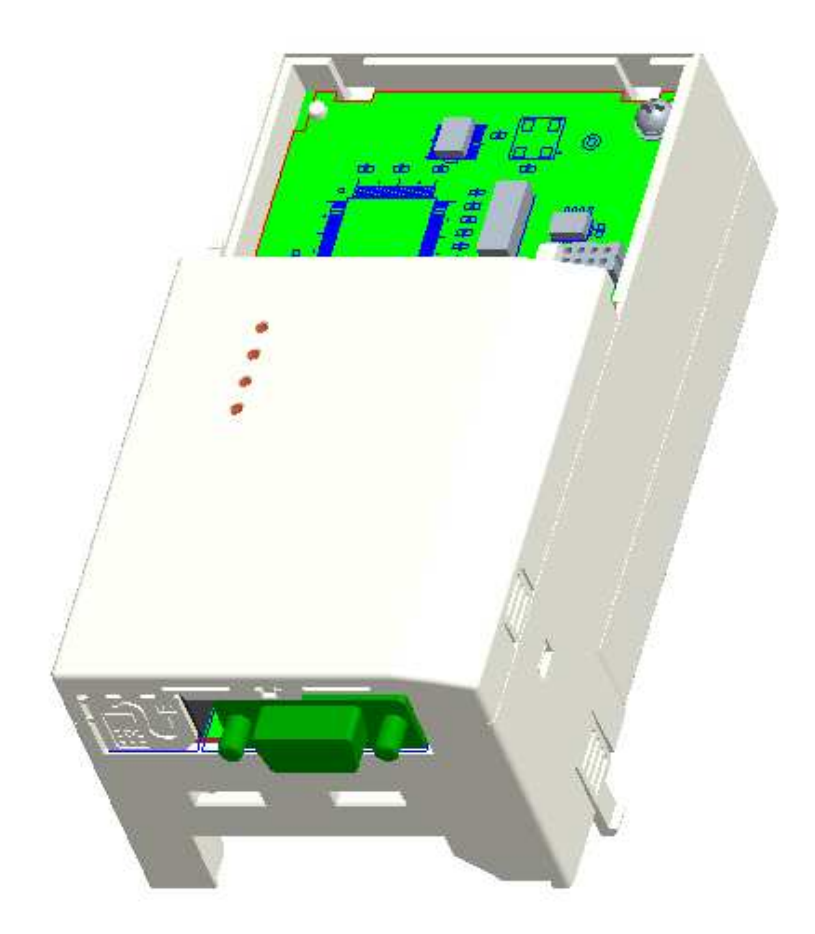

**Figure 1 Profibus-DP Communication Module** 

# **2.3 General Specification of Profibus-DP Connector**

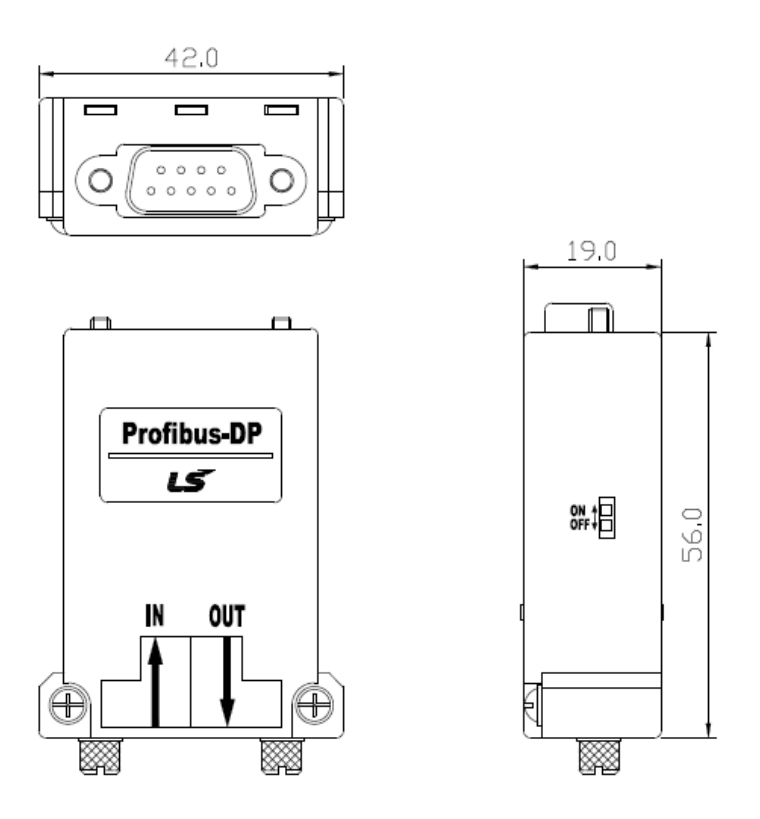

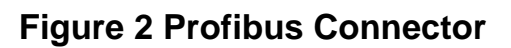

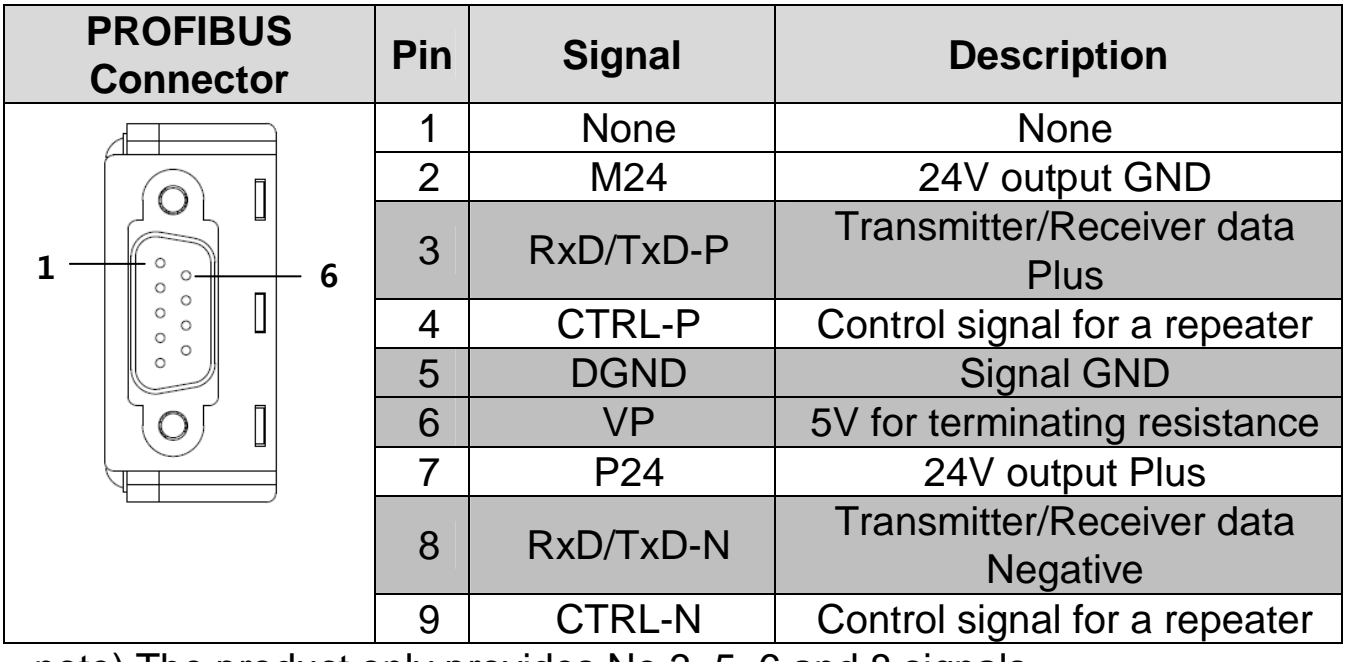

note) The product only provides No.3, 5, 6 and 8 signals.

**Table 2 Signal Description**

#### **2.4 Installation**

Warning) Connect a communication network after the power supply is off. If Profibus-DP communication module is removed or installed, the power supply should be switched off. Otherwise, the S100 inverter will be damaged entirely.

Take off Profibus-DP communication module from the product after the power supply is totally discharged.

■ Unfasten the front cover fixing bolt to remove the front cover and remove I/O cover((1), (2)) from a dedicated inverter for communication.

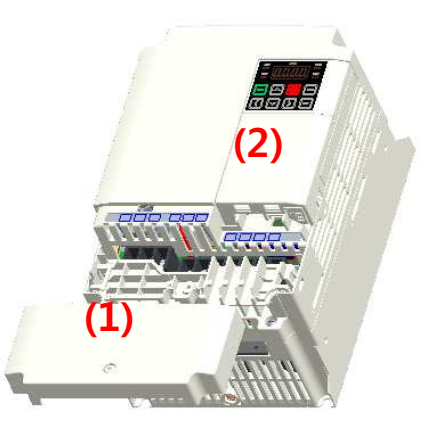

 $\blacksquare$  Remove the keypad (3).

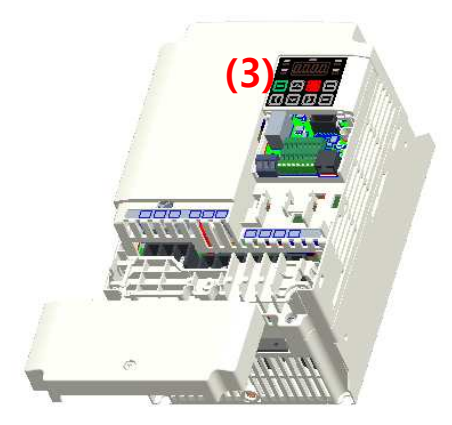

■ Unfasten a screw from I/O board and fasten the prepared brass bar(4).

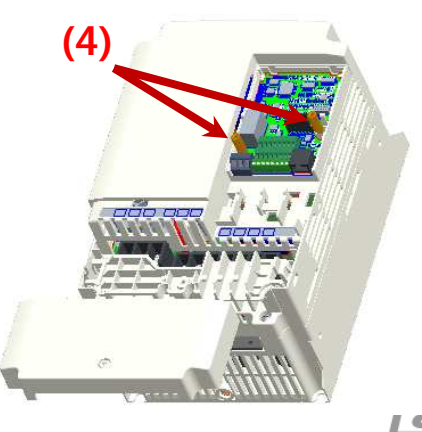

■ Mount Profibus-DP communication Module and fasten the removed screw(6) and the included screw(7).

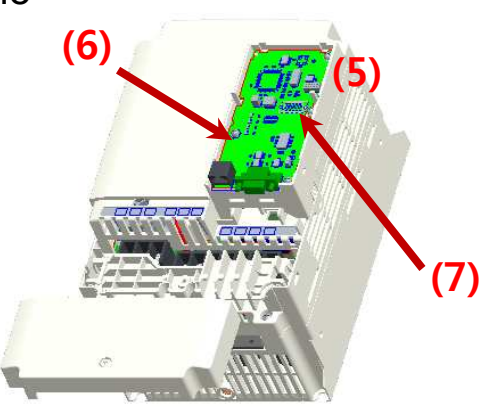

■ Install the keypad (8) at first and the communication module cover(9) in order.

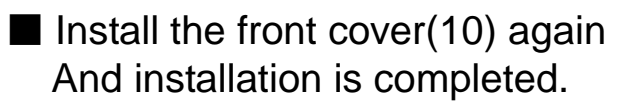

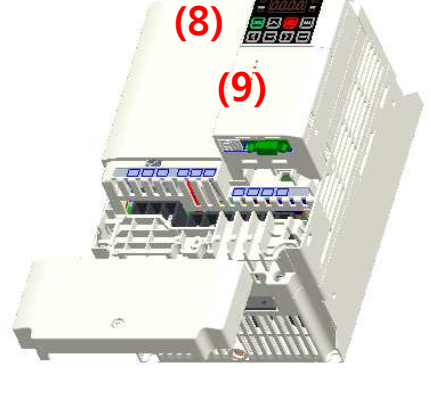

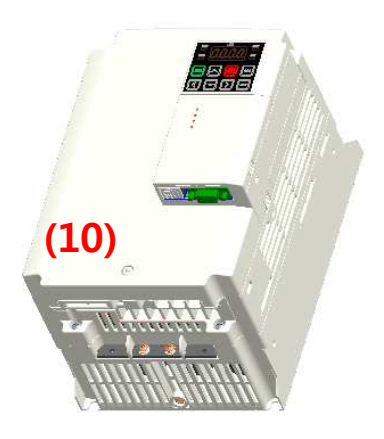

## **2.5 Network Cable Specifications**

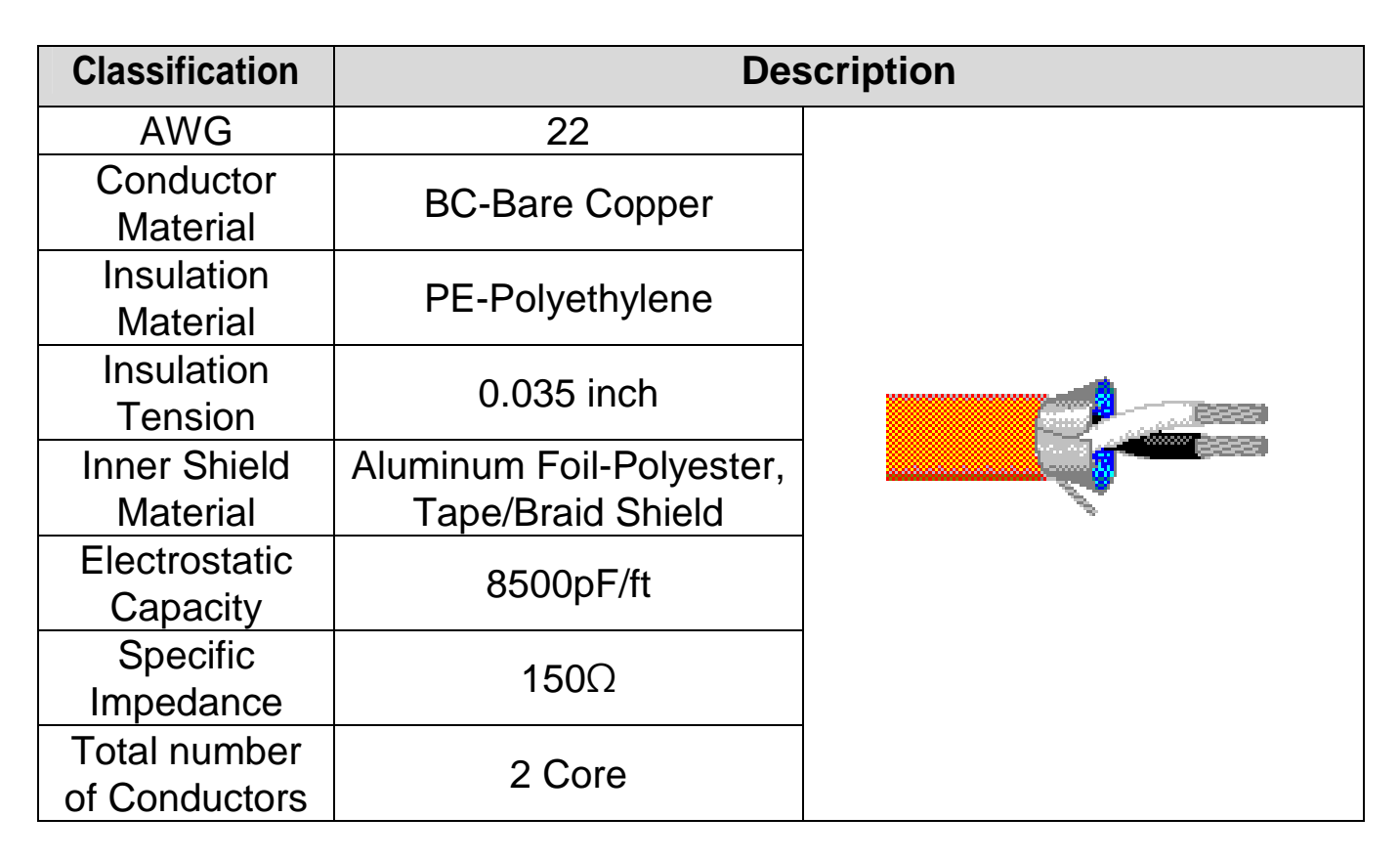

#### **Table 3 Network Cable Specifications**

## **2.6 Maximum Distance according to the Baud rate**

The total BUS length of a network configuration is differed according to the baud rate. The communication quality is not guaranteed when the total distance exceeds the total BUS length limit as below.

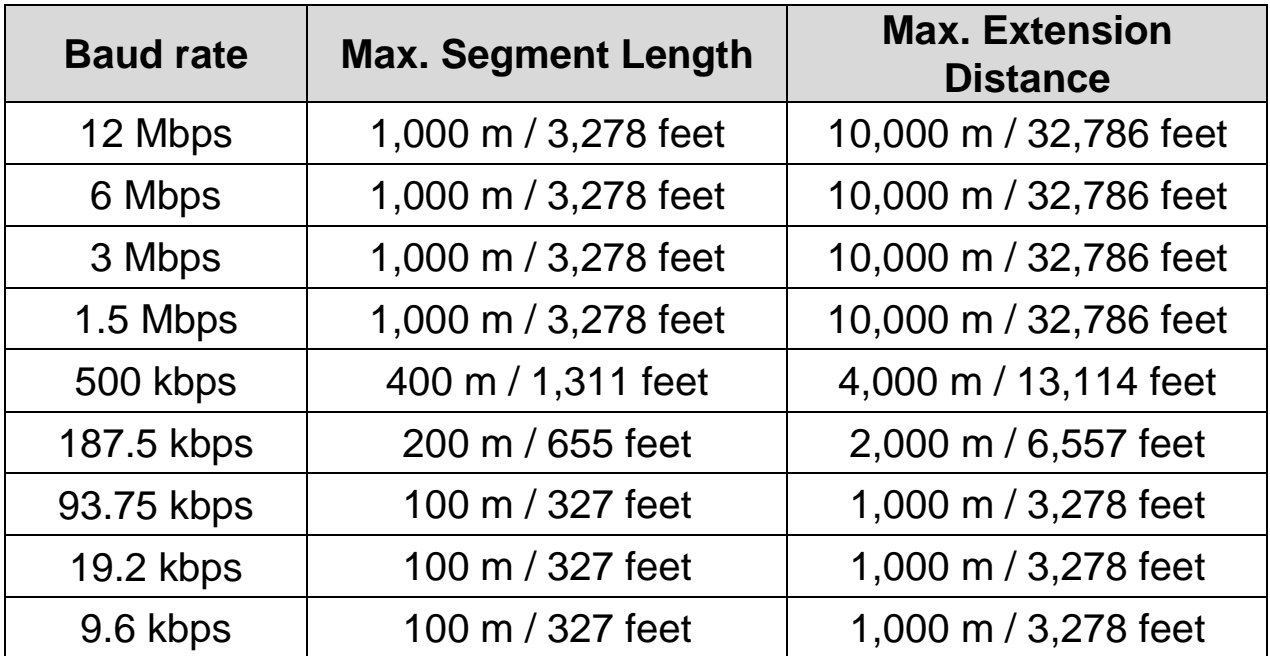

#### **Table 4 Maximum Distance according to the Baudrate**

# **Chapter 3. Status Diagnostic and LED Indication**

# **3.1 LED display feature**

 $\sqrt{ }$ 

The profibus DP Module has 3 kinds of LEDs, referring to the below table colored by LEDs for troubleshooting and diagnostics.

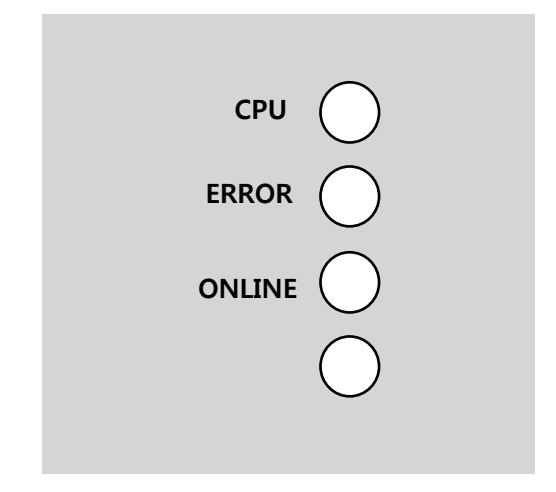

#### **Figure 3 LED display**

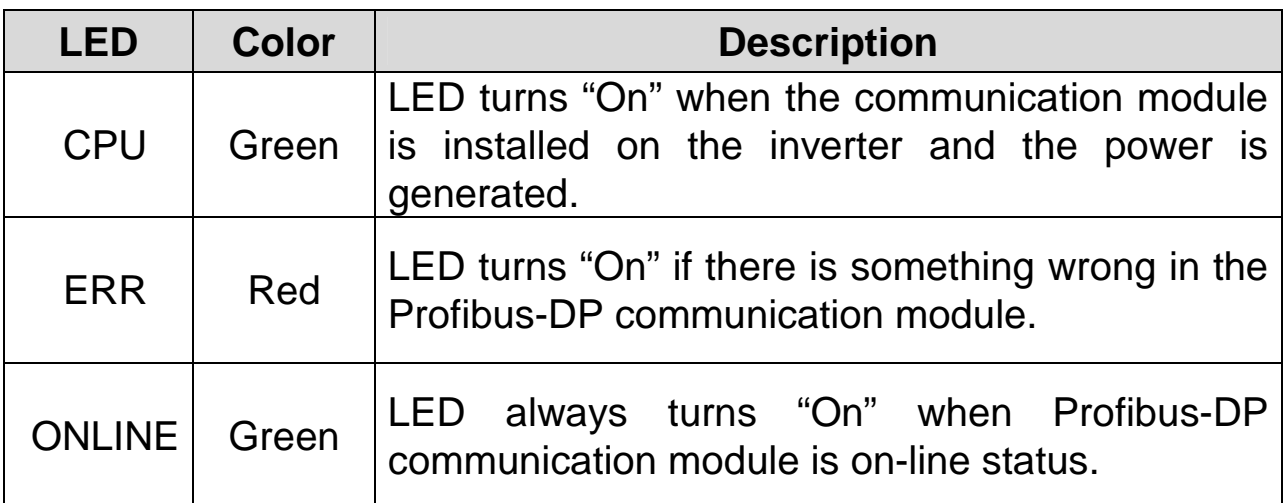

#### **Table 5 LED Indication**

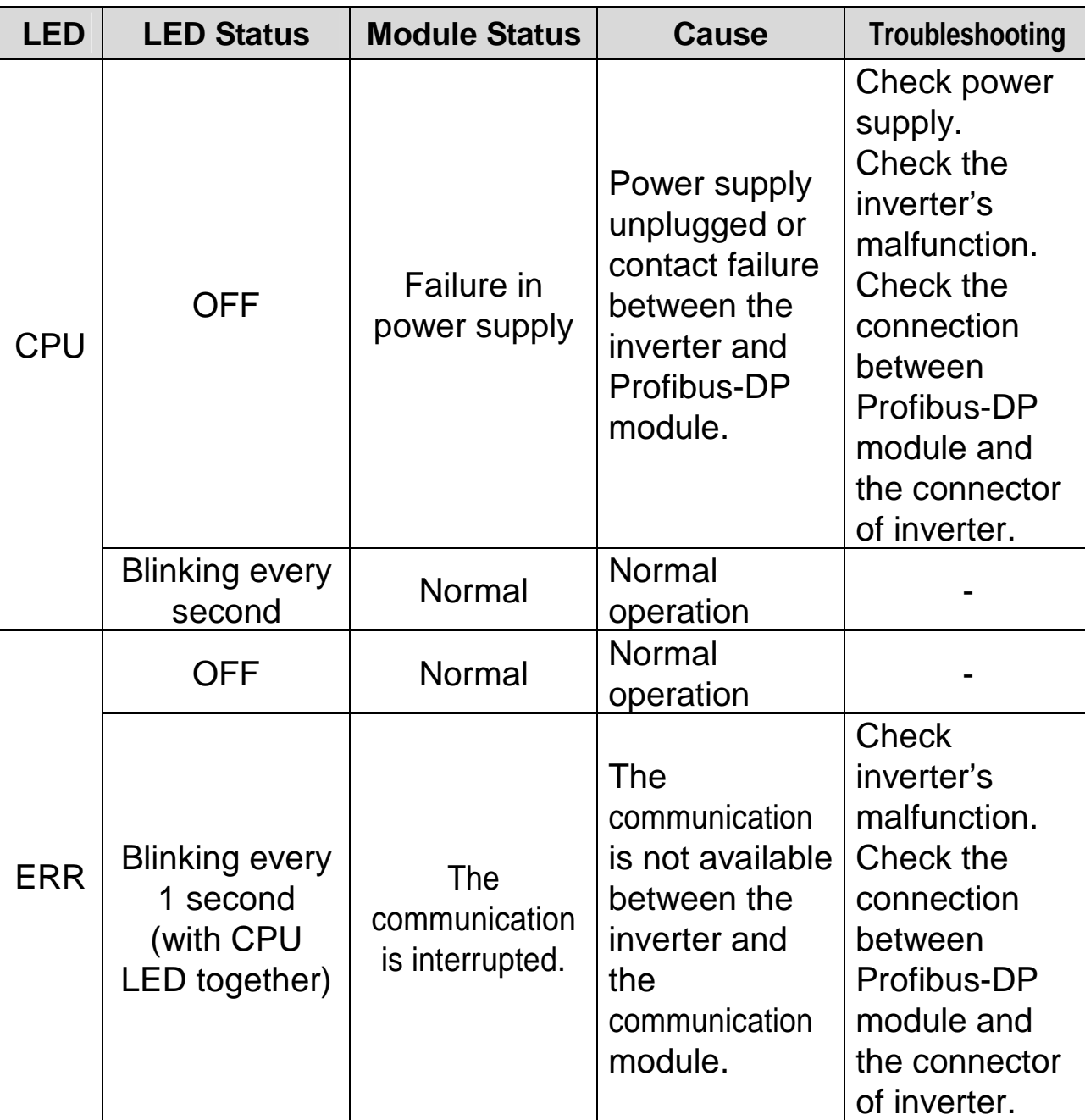

# **3.2 LED information & Troubleshooting**

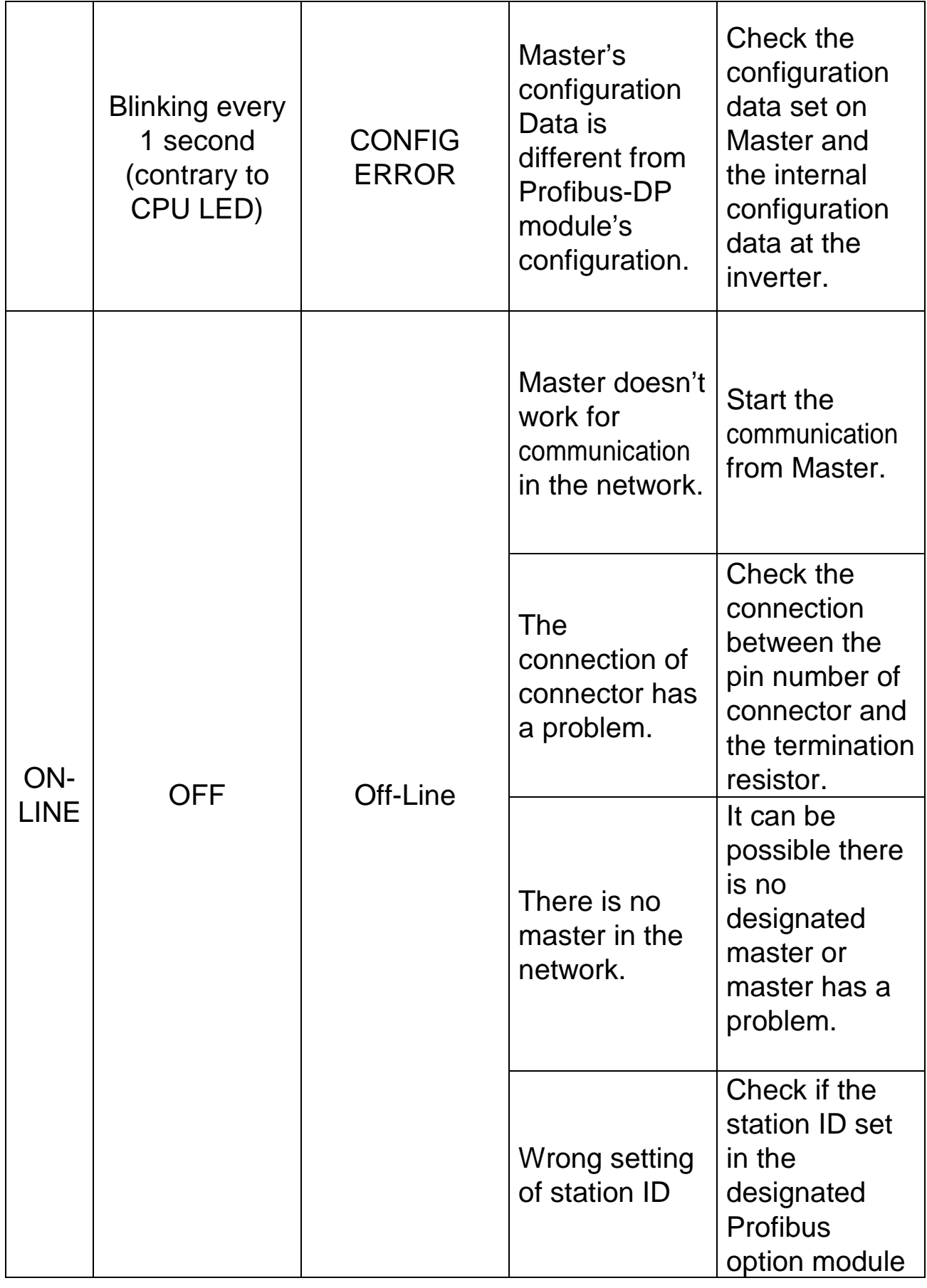

┙

 $\sqrt{ }$ 

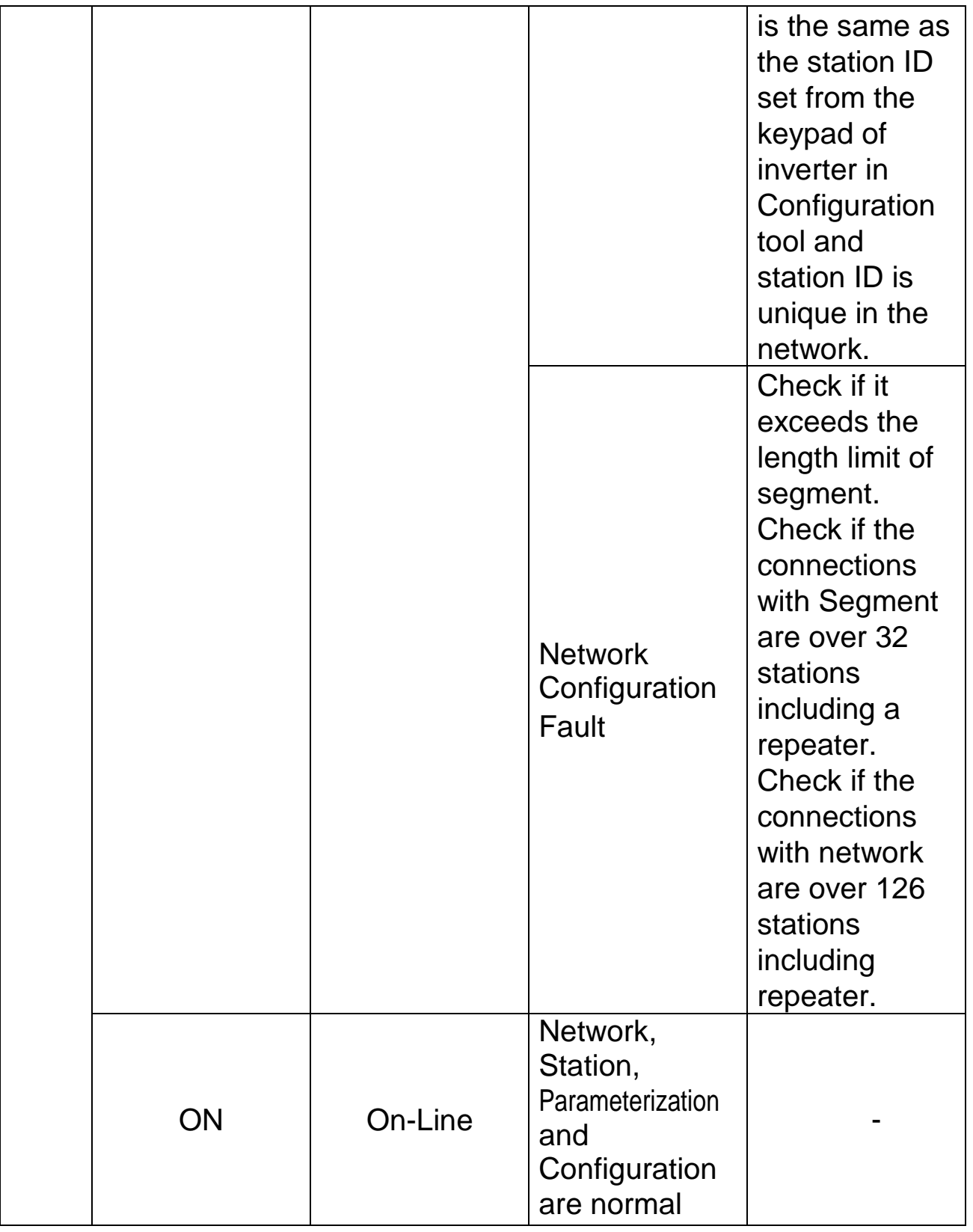

٦

# **Table 6 Diagnostics according to LED Status**

# **Chapter 4. Inverter Parameter**

Ī

 $\sqrt{ }$ 

# **4.1 Profibus-DP Communication Parameter List**

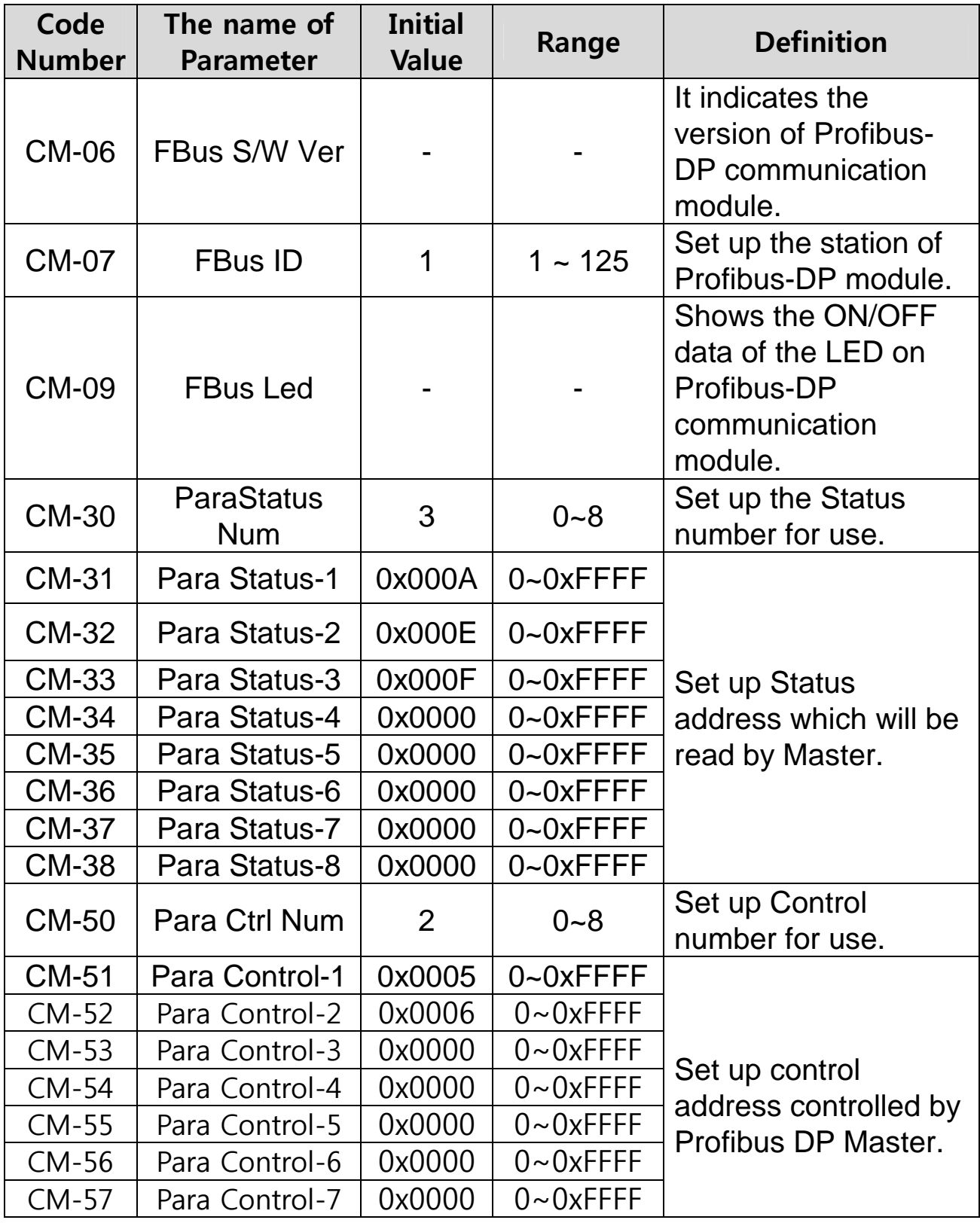

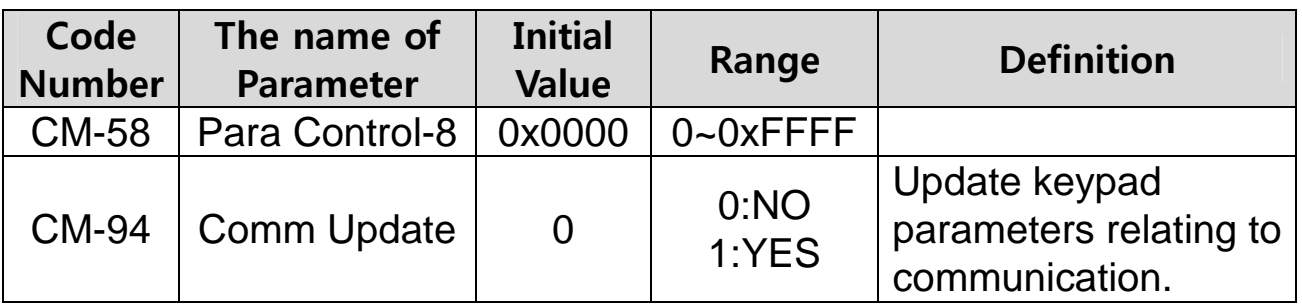

#### **Table 7 Inverter Parameters**

## **4.2 Description of Profibus-DP Communication Parameters**

## **4.2.1 Version of Communication module**

It displays the version of Profibus-DP module installed on the inverter.

## **4.2.2 Station ID setting**

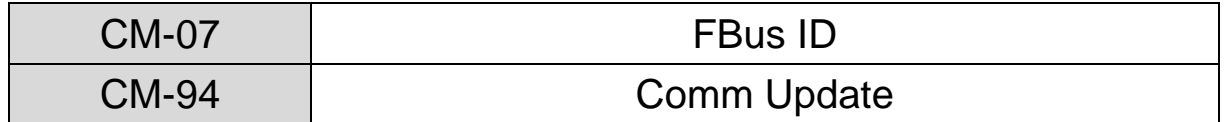

The parameter sets the value of Station ID at Profibus-DP module. Station ID can be set up within the range of 1~125 and it cannot be duplicated to write. It needs to check if the settled Station ID is not equal to other Station ID in network.

If the value of Station ID is changed, set 'CM-94(Comm Update)' to '1' to apply the changed value of Station ID to Profibus-DP Communication module.

## **4.2.3 LED indication for communication status**

Profibus-DP communication module have 3 LEDs, ONLINE, ERR, and CPU on the keypad in order from left to right. It indicates communication status by LED's On/Off.

# **(CM-05 Status Example)**

Ī

ſ

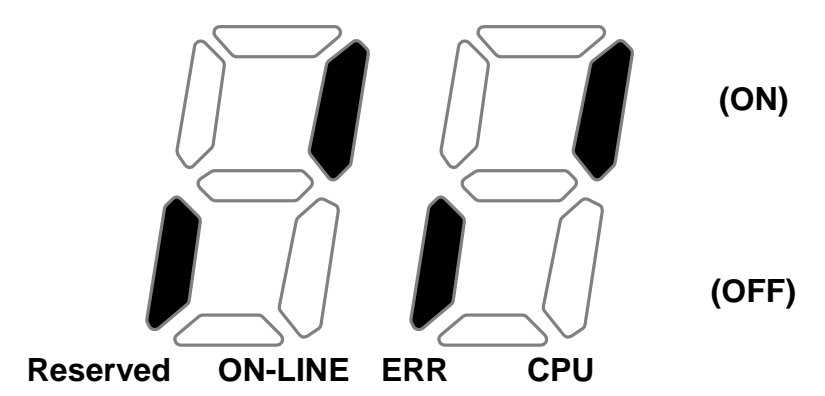

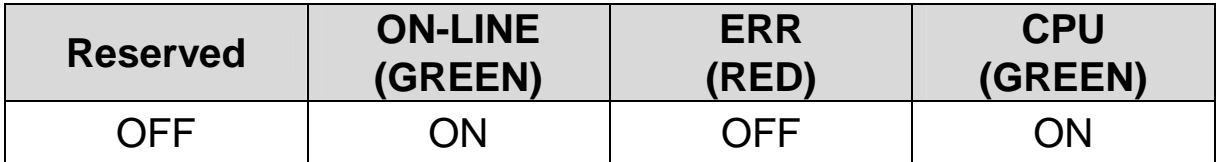

## **4.2.4 The number of Para Status setting**

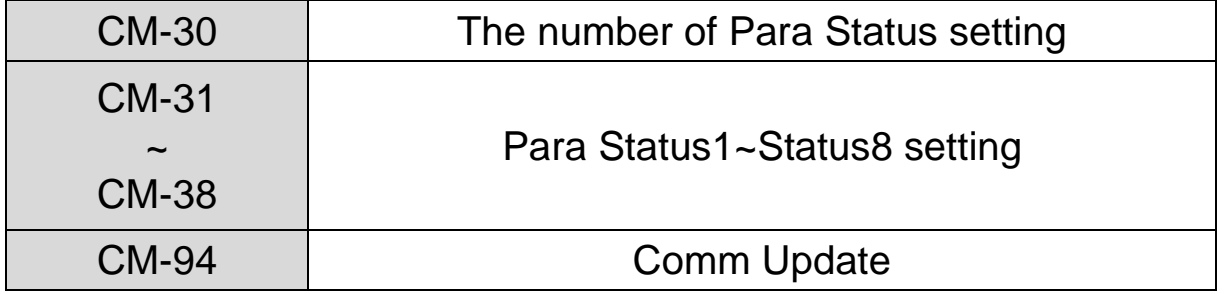

This parameter determines that inverter sends how many status information to Master through Profibus-DP communication.

It can be set from 0 to 8. Para Status has to be set as the number of Para Status (From CM-31 to CM-38 as preset number).

For example, If CM-30 sets to '3', Para Status should be set from CM-31 to CM-33. If CM-30 sets to '6', Para Status should be set from CM-31 to CM-36.

If the number of Para status is changed, set 'CM-94(Comm Update)' to '1' to apply the changed number of Para Status to Profibus-DP Communication module.

## **4.2.5 Para Status 1~8**

Ī

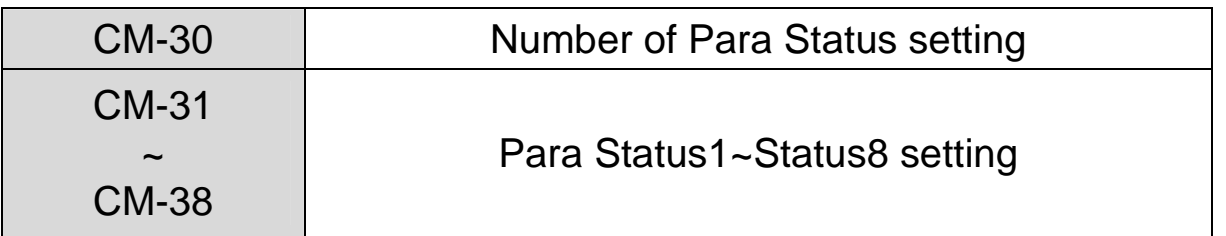

It determines that what status information will be sent to Master through Profibus-DP communication.

Para Status 1~8 sets in the form of inverter address. It sets up the address for the common inverter area and the inverter keypad parameter. If the keypad parameter address is written, it will be saved in the form of  $0x1000 +$  ('Group number' x  $0x100$ ) + ('Code number').

For example, if DI Status of No. 90 at n Group sets to Para Status-1, it should be set to 0x155A.

 $0x1000 + 0x05 \times 0x100 + 0x5A(Dec 90) = 0x155A$ 

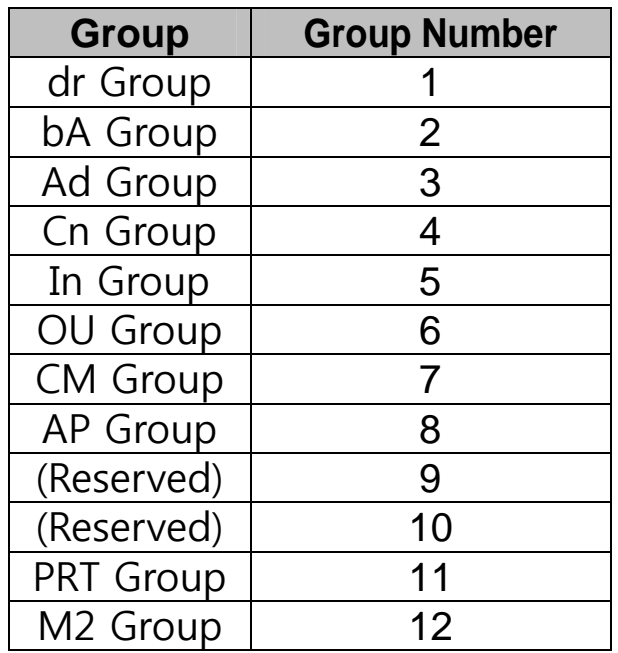

## **4.2.6 Number of Para Control setting**

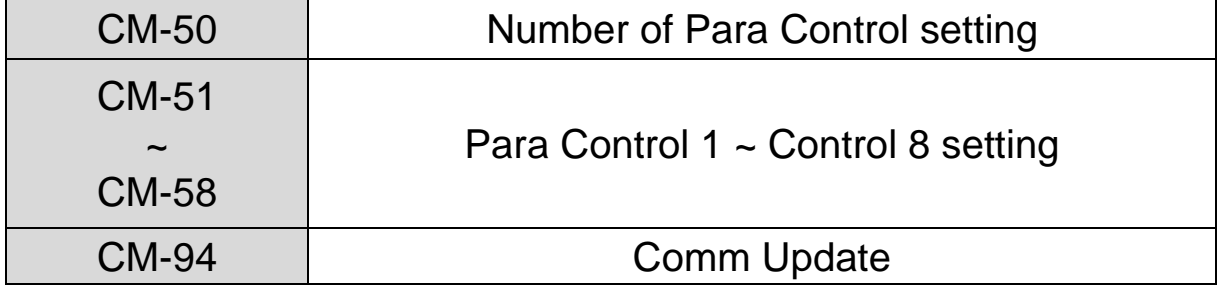

It determines that Master sends how many control information to inverter through Profibus-DP communication.

It can be set up within the range of 0 to 8. Para Control has to be set as the number of Para Control. (From CM-51 to CM-58 as preset number)

For example, If CM-50 sets to '2', Para Control sets from CM-51 to CM-52. If CM-50 sets to '5', Para Control set from CM-51 to CM-55. If the number of Para status is changed, set 'CM-99(Comm Update)'

to '1' to apply the changed number of Para Control to Profibus-DP communication module.

## **4.2.7 Para Control 1~8**

Ī

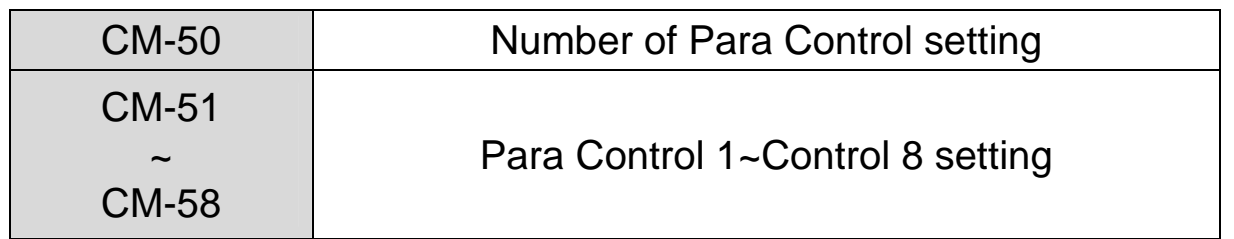

It determines that what control information will be sent to inverter through Profibus-DP communication.

Para Control  $1 \sim 8$  sets in the form of inverter address.

It sets up the address for the common inverter area and the inverter keypad parameter. If the keypad parameter address is written, it will be saved in the form of  $0x1000 +$  ('Group number' x  $0x100$ ) + ('Code number').

For example, if Acc Time of No.3 at dr Group set to Para Control-1, it has to be set to 0x1103.

 $0x01 \times 0x1000 + 0x01 \times 0x100 + 0x03$  (Dec 3) = 0x1103

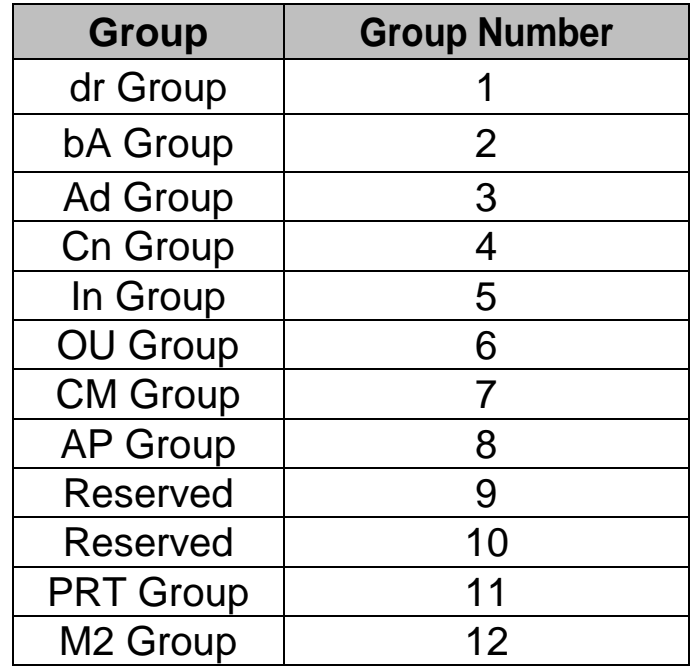

# **4.2.8 Comm Update**

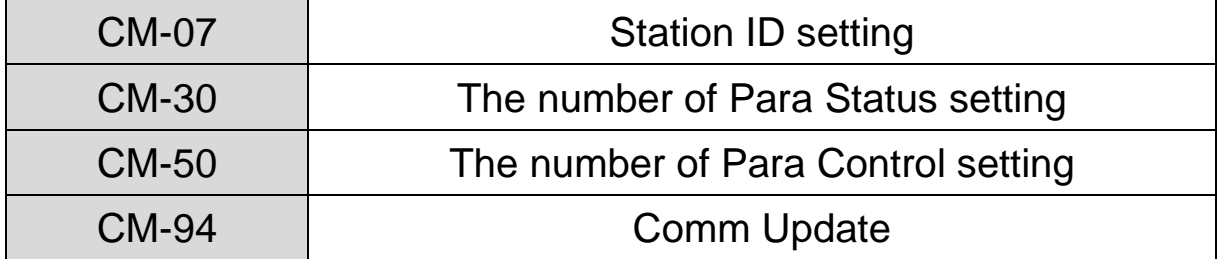

After changing Station ID, the number of Para Status or the number of Para Control, set the Comm Update to '1'.

The changed value will be applied to Profibus-DP communication module after setting Comm Update to '1'.

# **Chapter 5. GSD File (Electronic Data Sheets)**

GSD file contains the information of Profibus-DP communication module. The profibus configuration software needs GSD file. You can download GSD file from technical support in LSIS website. (http://eng.lsis.biz)

ω

# **Warranty**

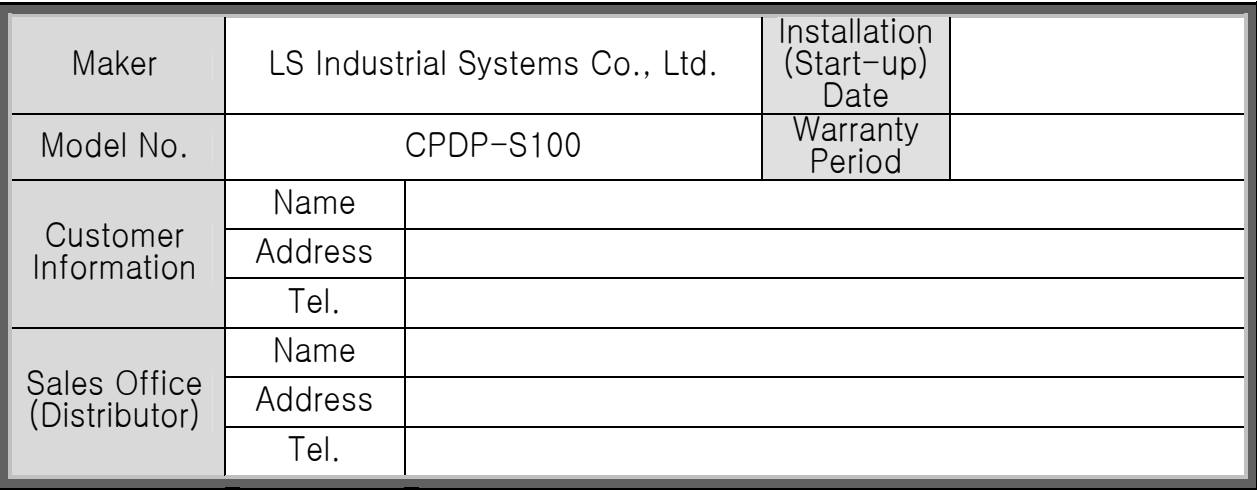

Warranty period is 12 months after installation or 18 months after manufactured when the installation date is unidentified. However, the guarantee term may vary on the sales term.

## IN-WARRANTY service information

If the defective part has been identified under normal and proper use within the guarantee term, contact your local authorized LS distributor or LS Service center.

#### OUT-OF WARRANTY service information

The guarantee will not apply in the following cases, even if the guarantee term has not expired.

- Damage was caused by misuse, negligence or accident.
- Damage was caused by abnormal voltage and peripheral devices malfunction (failure).
- Damage was caused by an earthquake, fire, flooding, lightning, or other natural calamities.
- When LS nameplate is not attached.
- When the warranty period has expired.